## **Changing access to Thinkscape from the** *FIRST* **Dashboard**

## (registered team or class pack)

1. Log into your *FIRST®* dashboard account. Choose the **My Teams** OR **My Class Pack** tab. Click on **Access Thinkscape**.

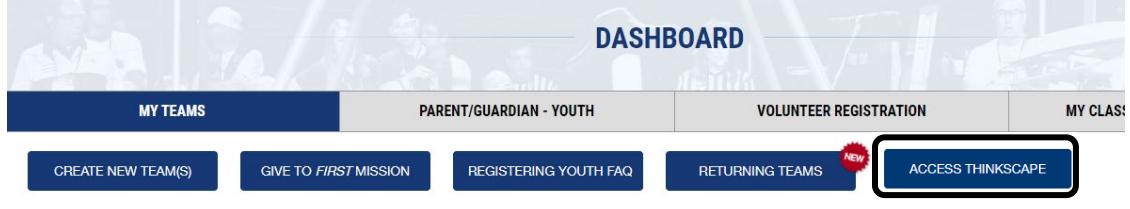

2. Click the top right corner drop-down. Choose **Profile**. You will see your name listed but not the **Username** or **Email**.

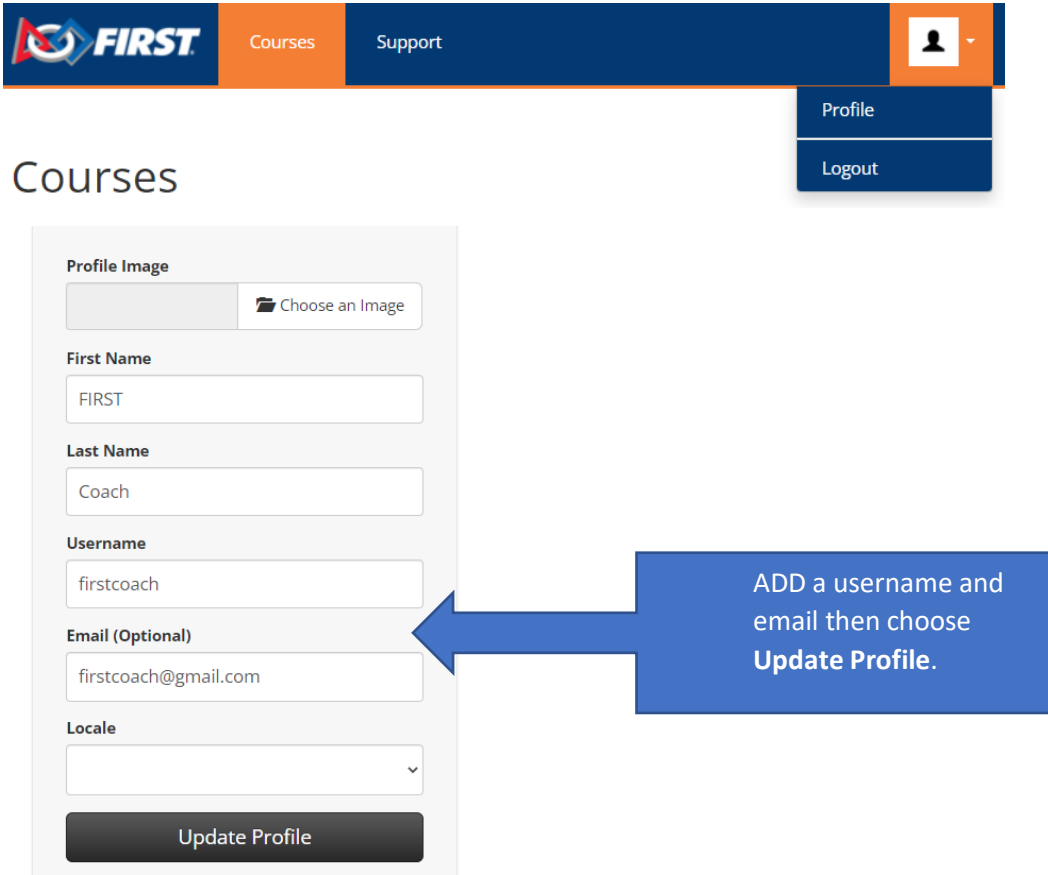

3. Choose **Logout** in the dropdown menu. At the [Login screen,](https://mythinkscape.com/login) choose **Reset Password.**

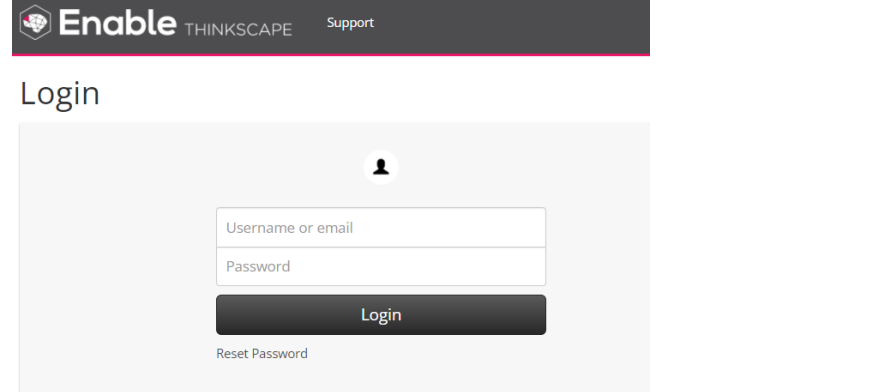

4. Enter your email address then you will receive an email to reset your password.

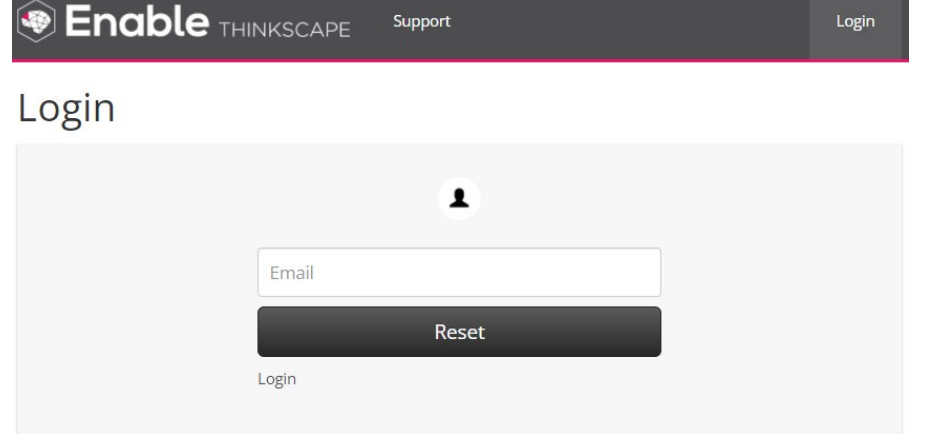

5. Once you have reset your account, you will log into [Thinkscape](https://mythinkscape.com/login) **directly** to access your course(s) in Thinkscape. For *FIRST* Tech Challenge Class Pack or *FIRST* Robotics Competition, use the [Admin Portal](https://admin.mythinkscape.com/login) login.